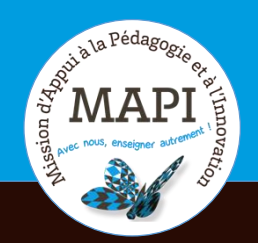

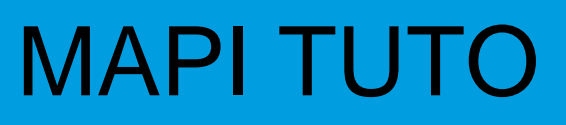

## **Activité « Atelier » sur Moodle**

# **Au sommaire**

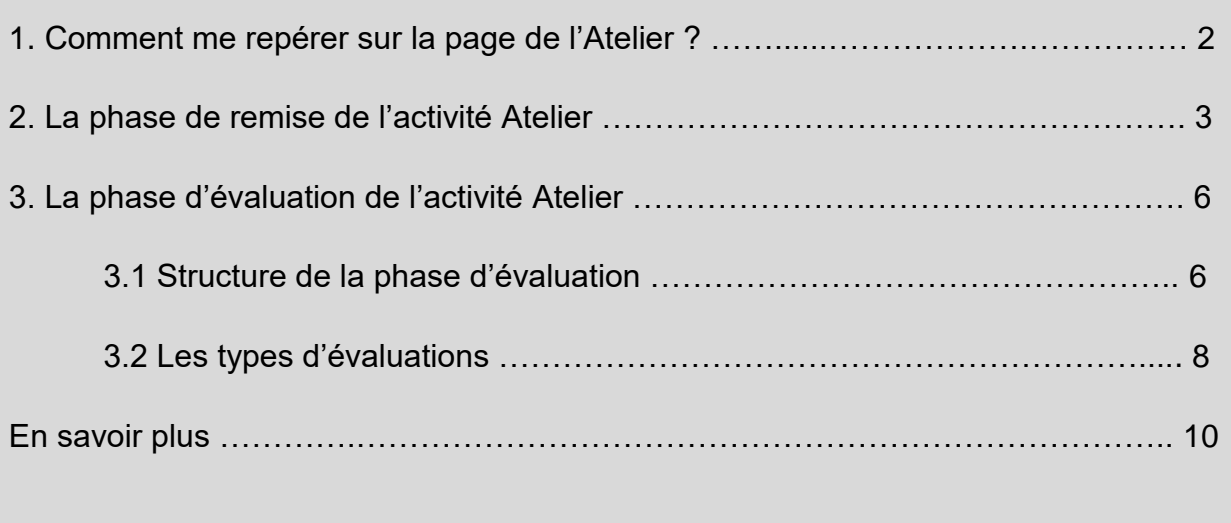

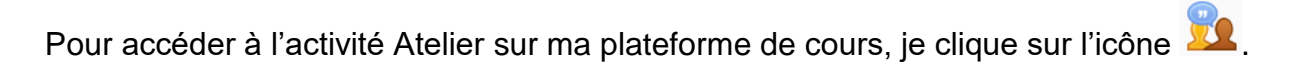

## **1. Comment me repérer sur la page de l'Atelier ?**

L'activité Atelier se décompose en plusieurs temps, qui correspondent à plusieurs phases de travail :

- 1. La phase de mise en place est celle durant laquelle l'enseignant·e fait les réglages nécessaires pour le bon déroulement de l'activité. Je n'ai accès à rien et n'ai rien à faire durant cette phase ;
- 2. La phase de remise durant laquelle je me dois de remettre le travail demandé par mon enseignant·e selon les délais imposés ;
- 3. La phase d'évaluation durant laquelle j'évalue le travail de mes pairs selon les consignes données par mon enseignant·e. Je me dois également déposer mon évaluation dans le temps imparti déterminé par l'enseignant e ;
- 4. La phase de notation des évaluations durant laquelle mon enseignant·e évalue les travaux remis. Je n'ai rien à faire pendant cette phase ;
- 5. Le statut « Fermé » indique que l'Atelier est terminé. Je n'ai accès à ma note qu'à cette étape et pas avant.

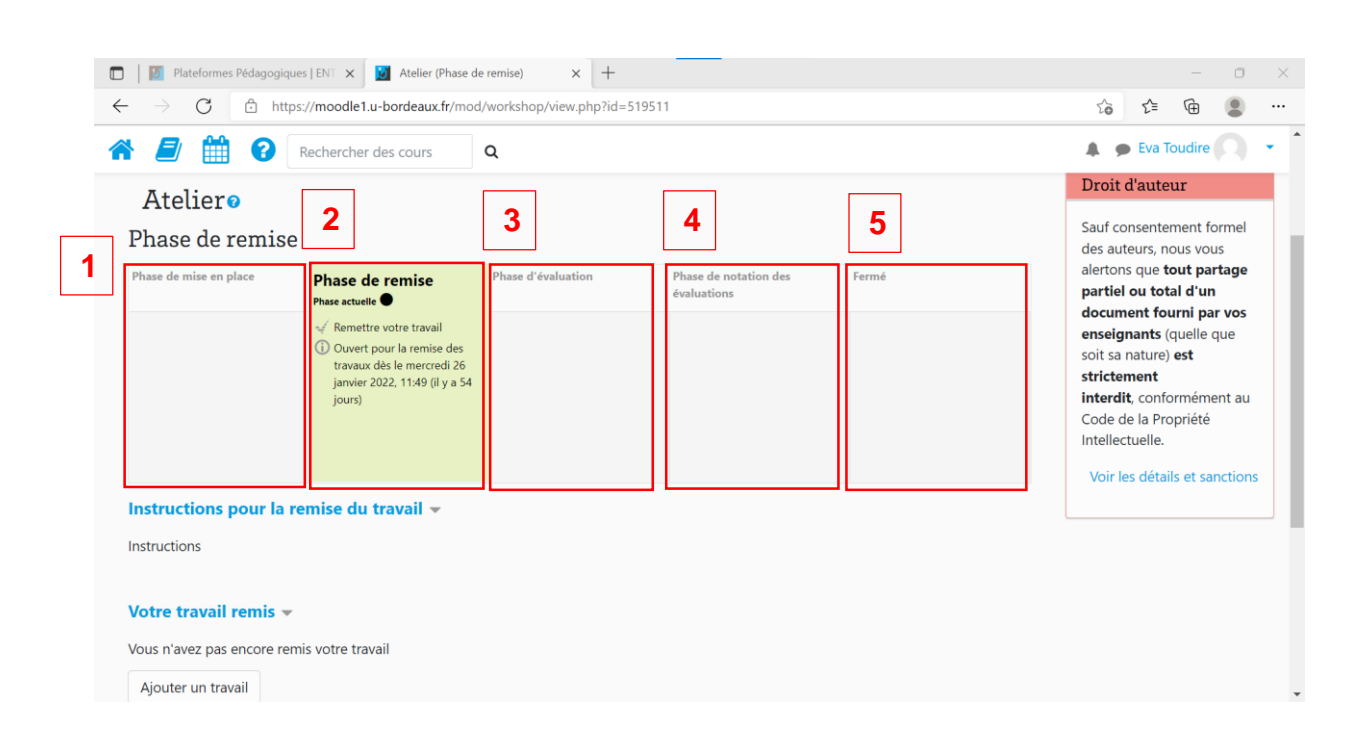

# **2. La phase de remise de l'activité Atelier**

Durant cette phase, je remets mon devoir selon les consignes que mon enseignant·e a détaillées (ou non) dans la partie « Instructions » (1). Pour remettre un travail, je clique sur « Ajouter un travail » dans la partie « Votre travail remis » (2). Je peux également consulter mes travaux remis dans l'atelier dans la partie « Rapport de remise de l'atelier » (3).

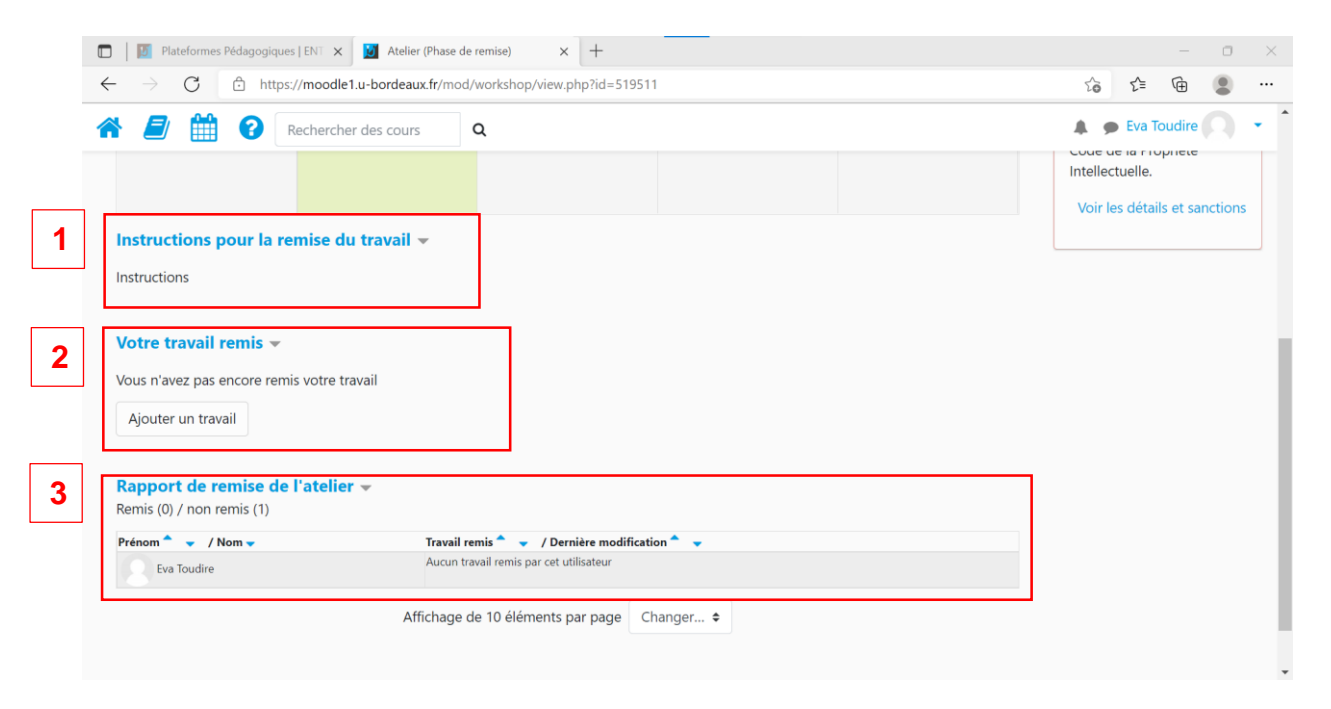

Après avoir cliqué sur « Ajouter un travail », j'ajoute un titre à mon travail dans la partie « Titre » (1 – voir capture d'écran page suivante). Je peux ajouter mon devoir et/ou un commentaire directement dans l'éditeur de texte (2) ou déposer mon devoir sous forme de fichier dans la partie « Annexe » (3).

Je clique sur « Enregistrer » lorsque j'ai terminé. Pour connaître le détail des étapes de la remise de devoir, je consulte la FAQ « Devoir ».

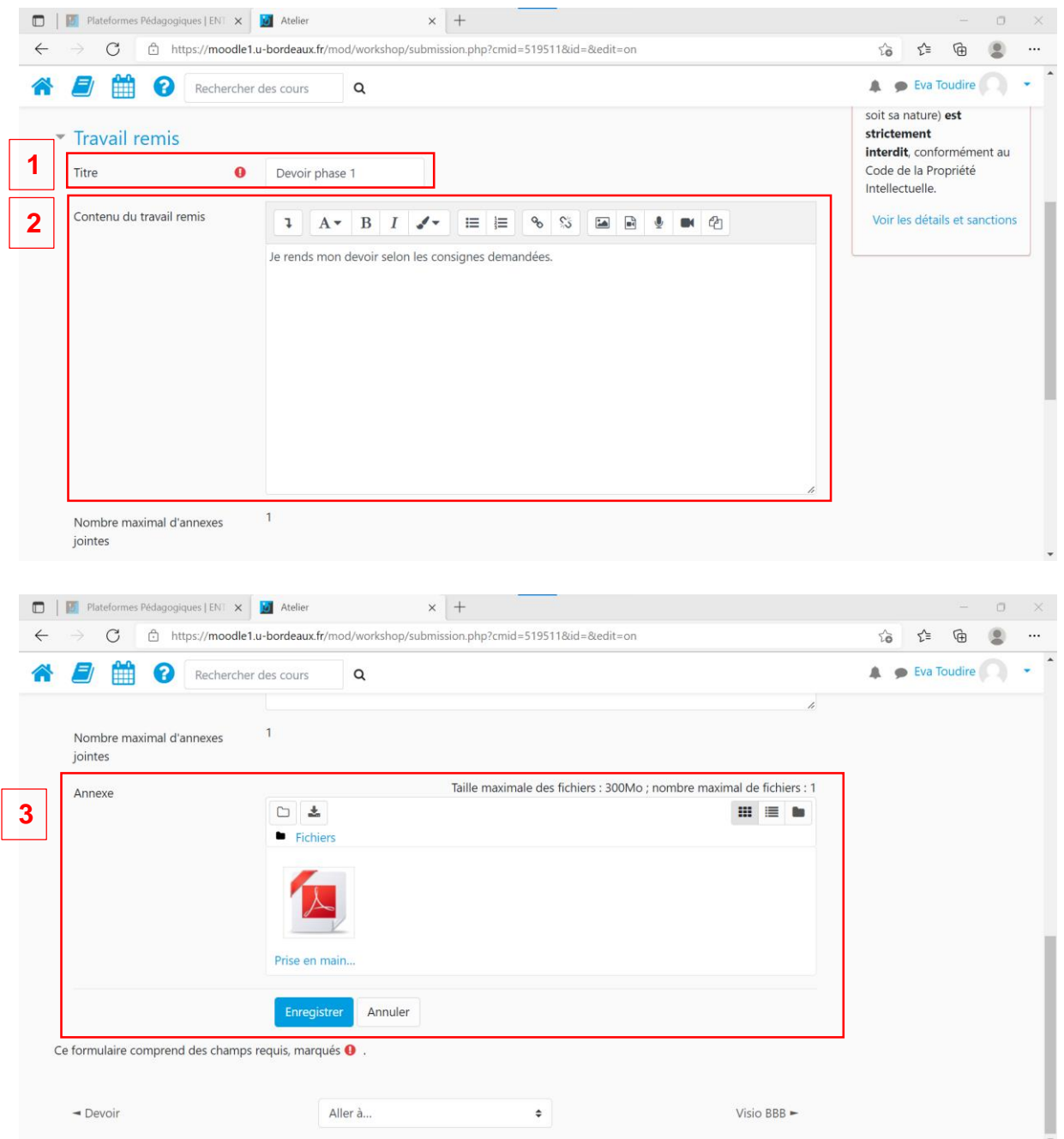

Une fois le travail remis, voici ce qui s'affiche dans mon atelier :

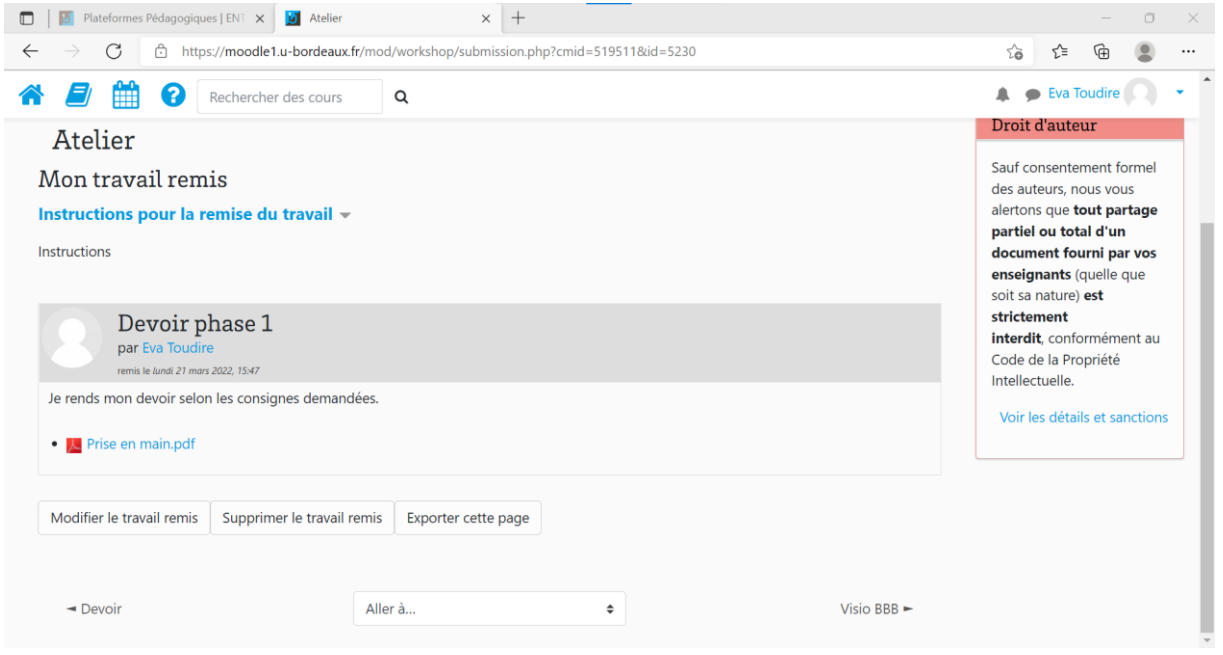

Si je quitte la page Atelier et que j'y reviens, je peux voir la date à laquelle j'ai rendu mon devoir dans « Votre travail remis » ainsi que dans « Rapport de remise de l'atelier ».

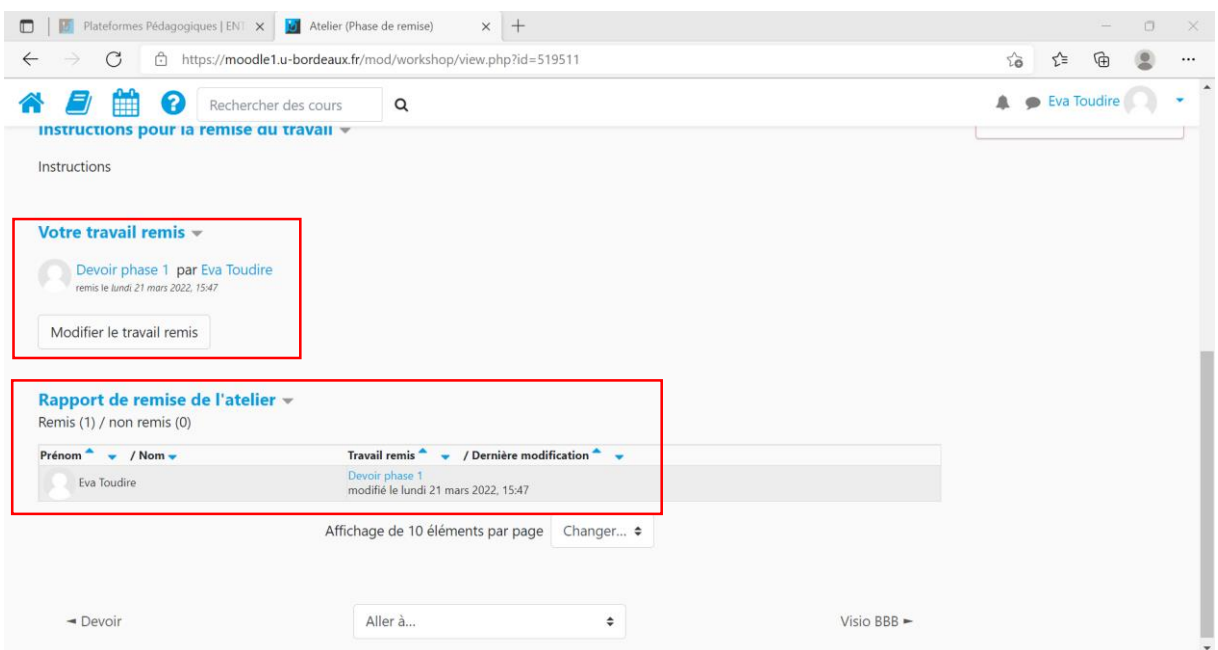

# **3. La phase d'évaluation de l'activité Atelier**

#### **3.1 Structure de la phase d'évaluation**

La phase d'évaluation me permet d'évaluer le travail ou les travaux de mes camarades. Je constate sur le tableau des étapes que la phase d'évaluation est désormais en vert (1). Le délai d'évaluation s'affiche si mon enseignant·e l'a paramétré.

Il m'est toujours possible de voir mon travail remis (2), les instructions de l'enseignant·e pour l'évaluation (3) ainsi que le travail ou les travaux que je dois évaluer (4). Pour ce faire, je clique sur « Evaluer ».

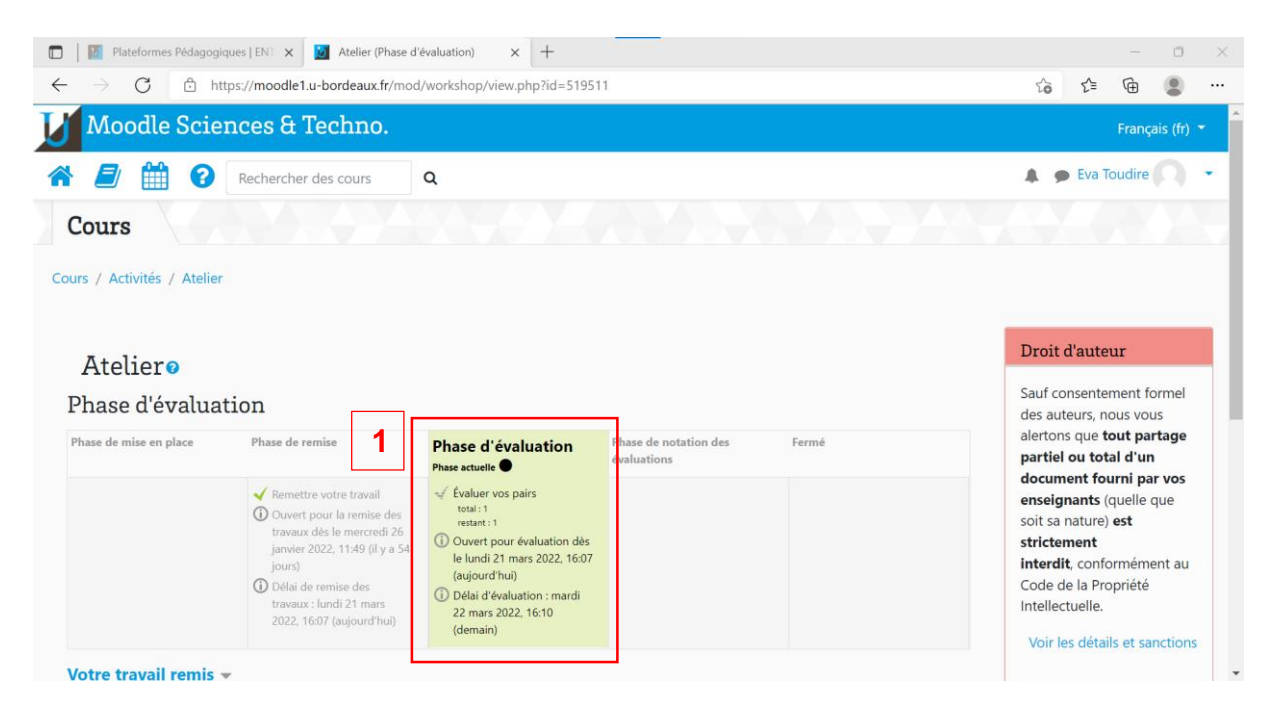

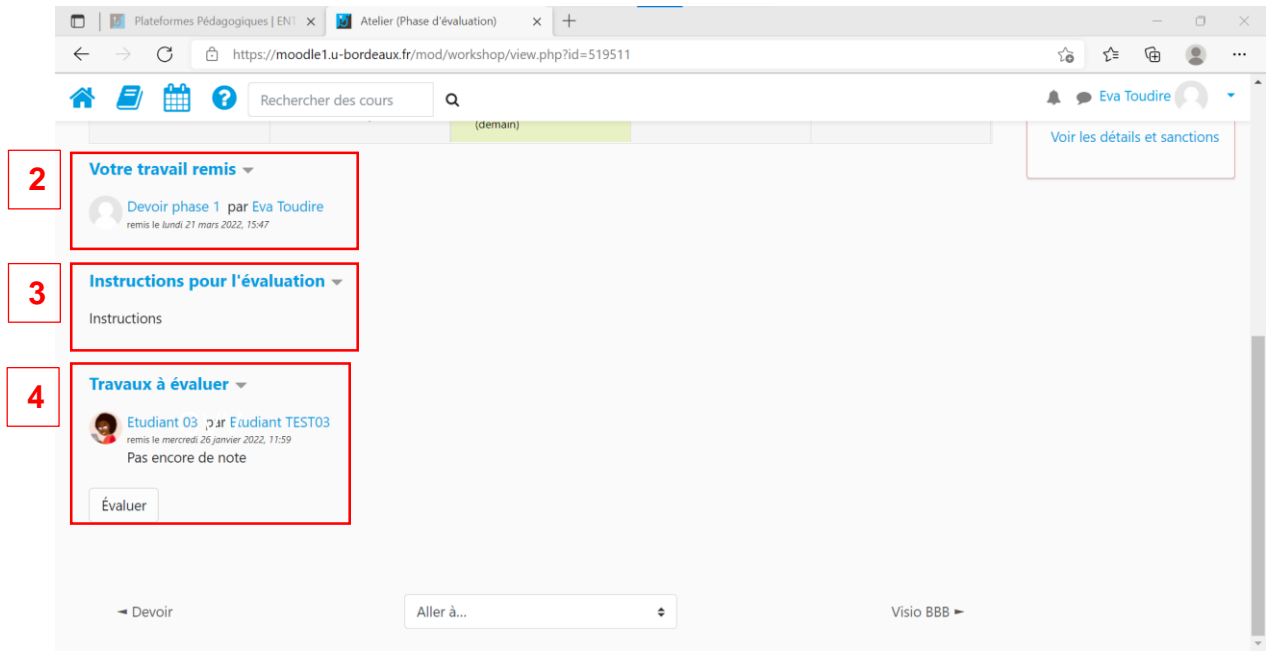

Sur la page d'évaluation se trouve le travail à évaluer (1), les instructions pour l'évaluation (2) ainsi que le formulaire d'évaluation (3).

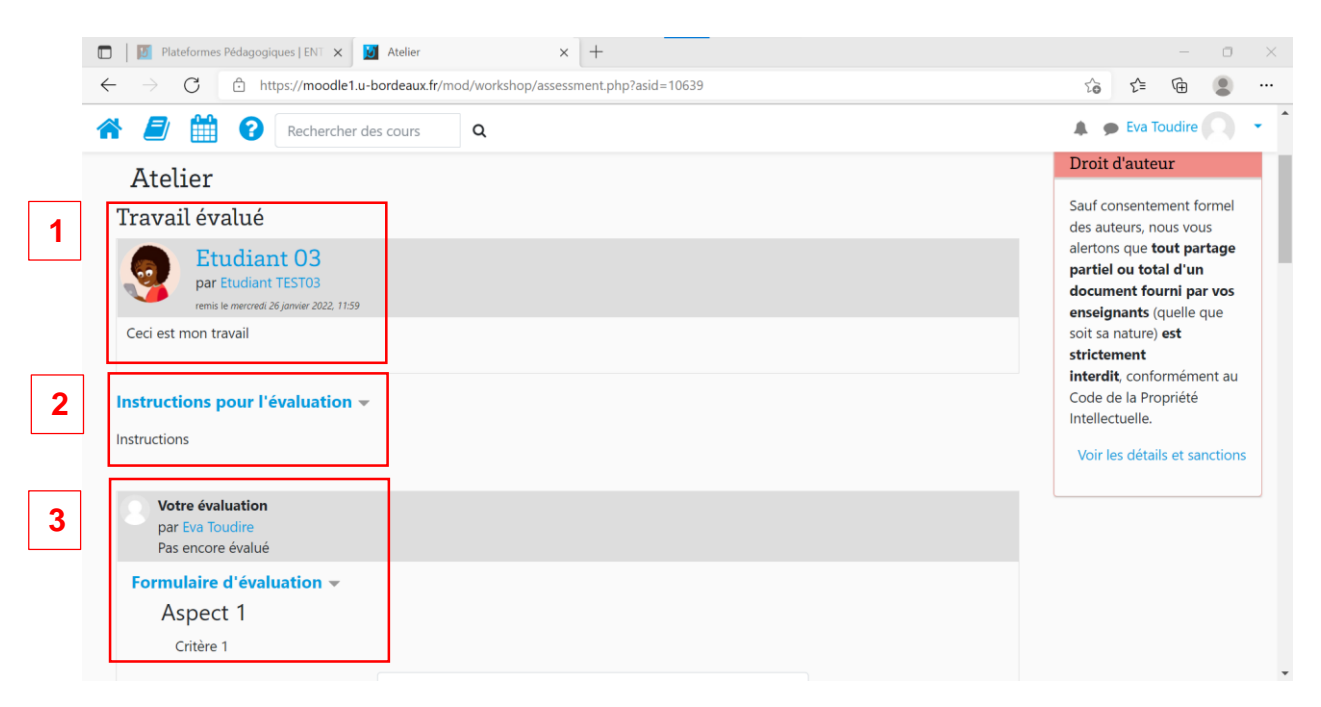

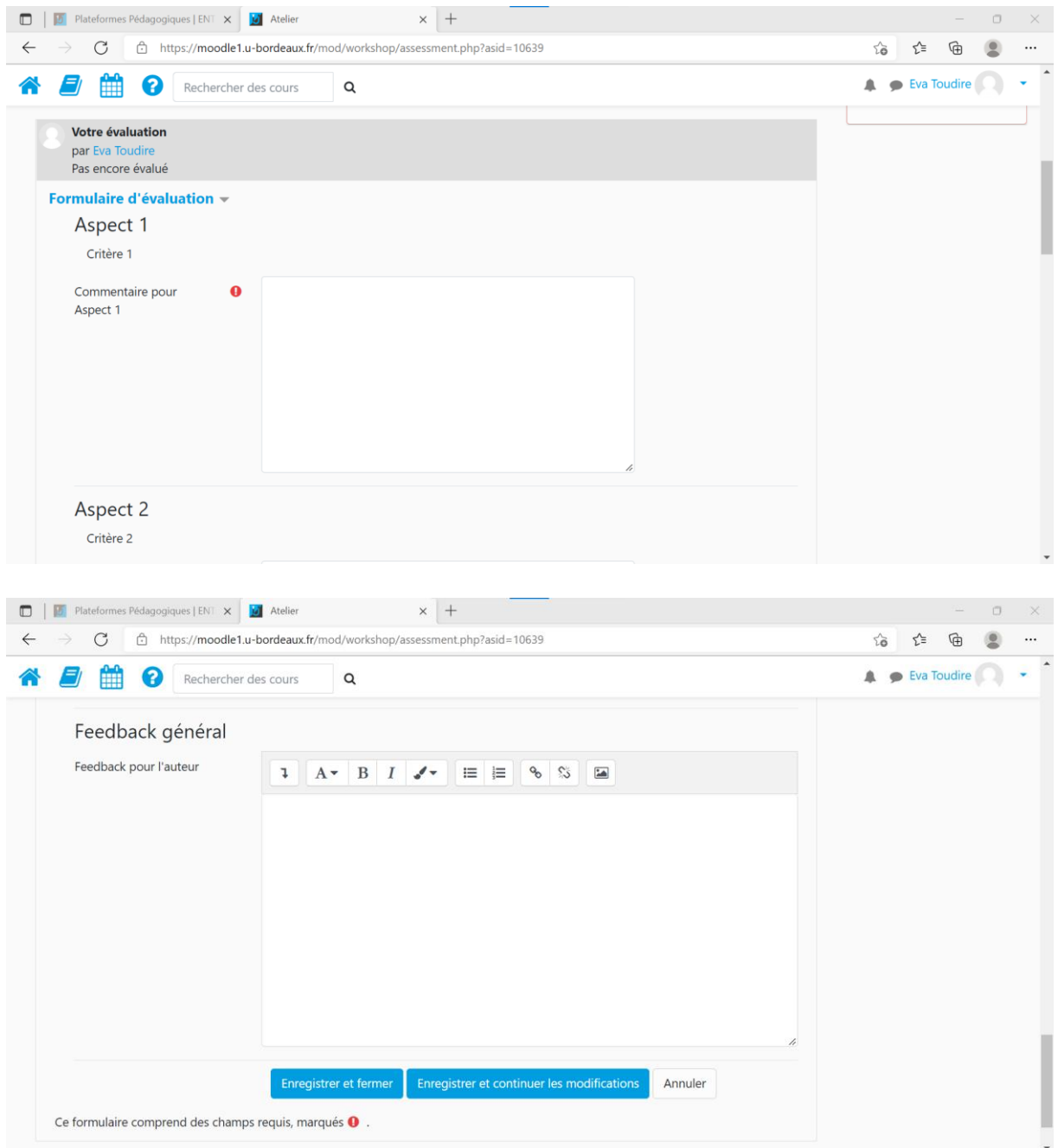

### **3.2 Les types d'évaluations**

Je peux évaluer mes camarades de plusieurs manières, selon le paramétrage de mon enseignant·e :

- Evaluation par critère : mon enseignant·e m'a transmis une grille d'évaluation par critères et je positionne les critères sur une échelle de notation (par exemple je peux noter entre 0 et 5 le critère « Clarté des définitions ») ;
- Evaluation par erreur : mon enseignant·e m'a transmis une grille d'évaluation et je pointe si les éléments sont présents ou absents du travail évalué ;
- Evaluation par commentaire : je rédige des commentaires sur les travaux de mes camarades. Cela peut être pour chaque parties des travaux ou alors un commentaire général ;
- Evaluation cumulative : cette évaluation cumule les commentaires et les notes laissées par rapport à la grille d'évaluation.

### **En savoir plus sur l'activité « Atelier » sur Moodle ?**

#### **Espace d'aide et de ressources Moodle**

Pour toute information concernant la plateforme Moodle, consultez le support du centre d'aide dédié.

## **N'hésitez pas à nous contacter pour toute question**

**complémentaire sur [moodle@u-bordeaux.fr](file:///P:/Users/mapi/Downloads/moodle@u-bordeaux.fr)**

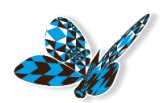